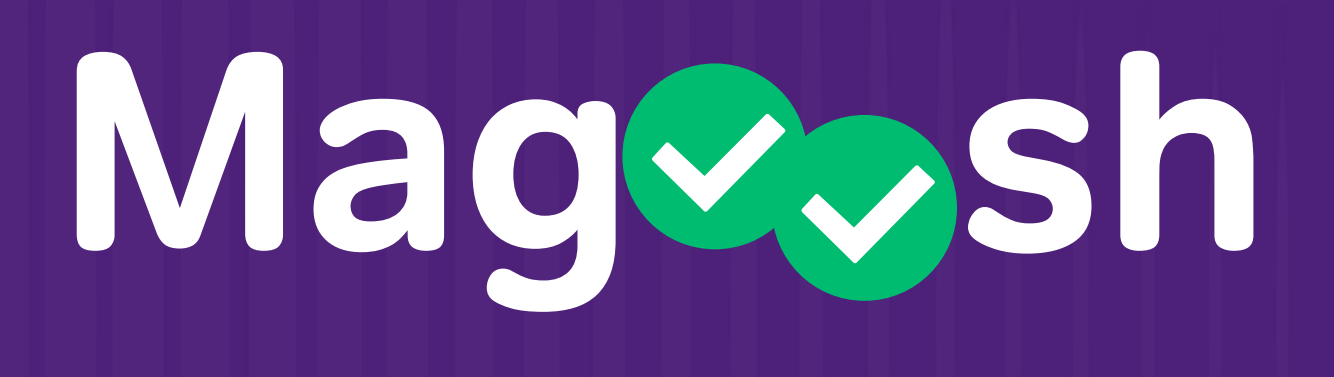

# **Instructor Dashboard**

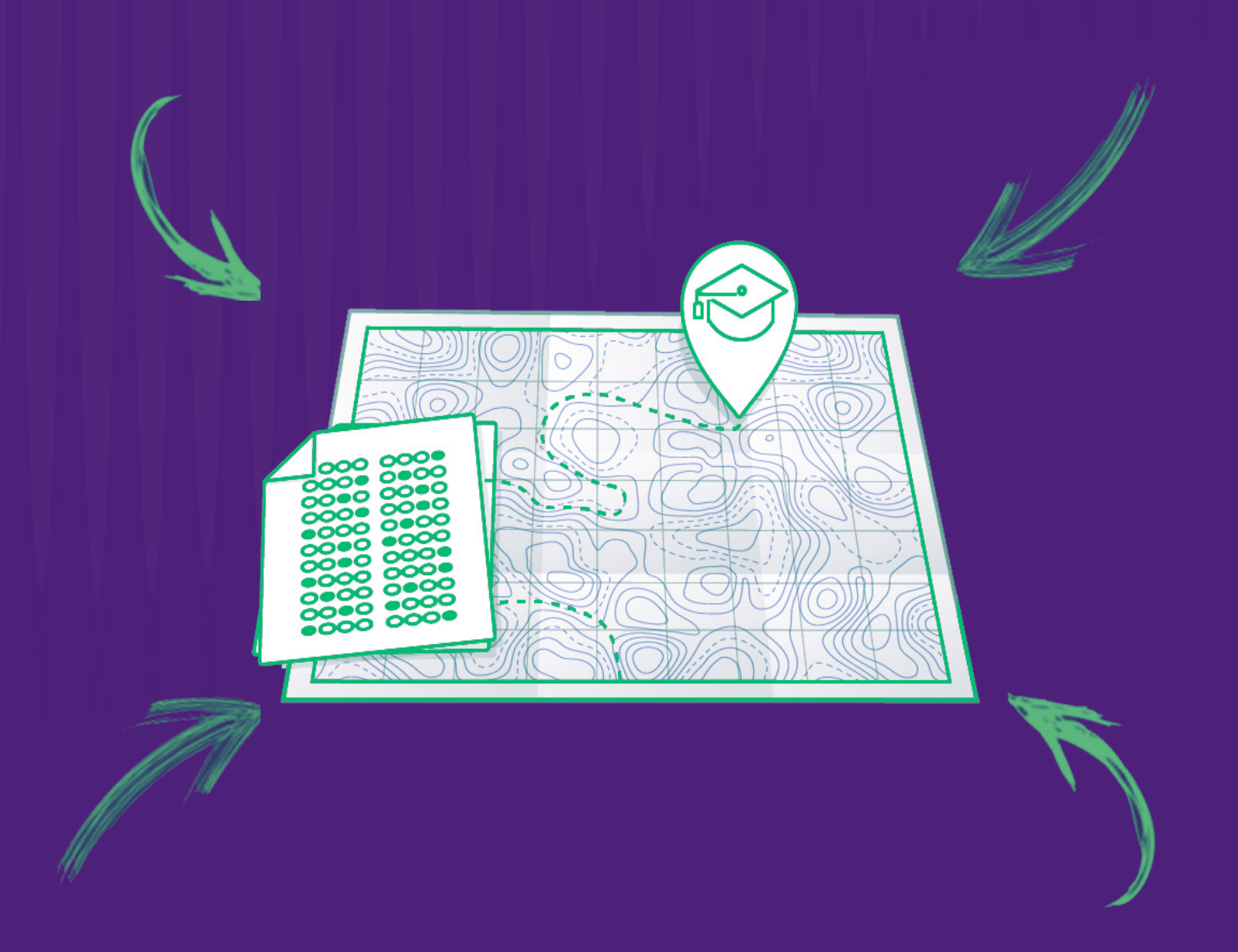

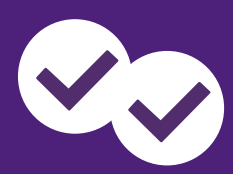

# Your Mageosh **Instructor Dashboard**

Welcome to Magoosh! Once you log in to your instructor account, this is the first page you will come across. Here, you will see summary data for your classes as well as all of your individual students.

- You can filter based on individual classes and/or date range **1**
- 2 Summary data

Mag⊽⇒sh

**3** Individual detail

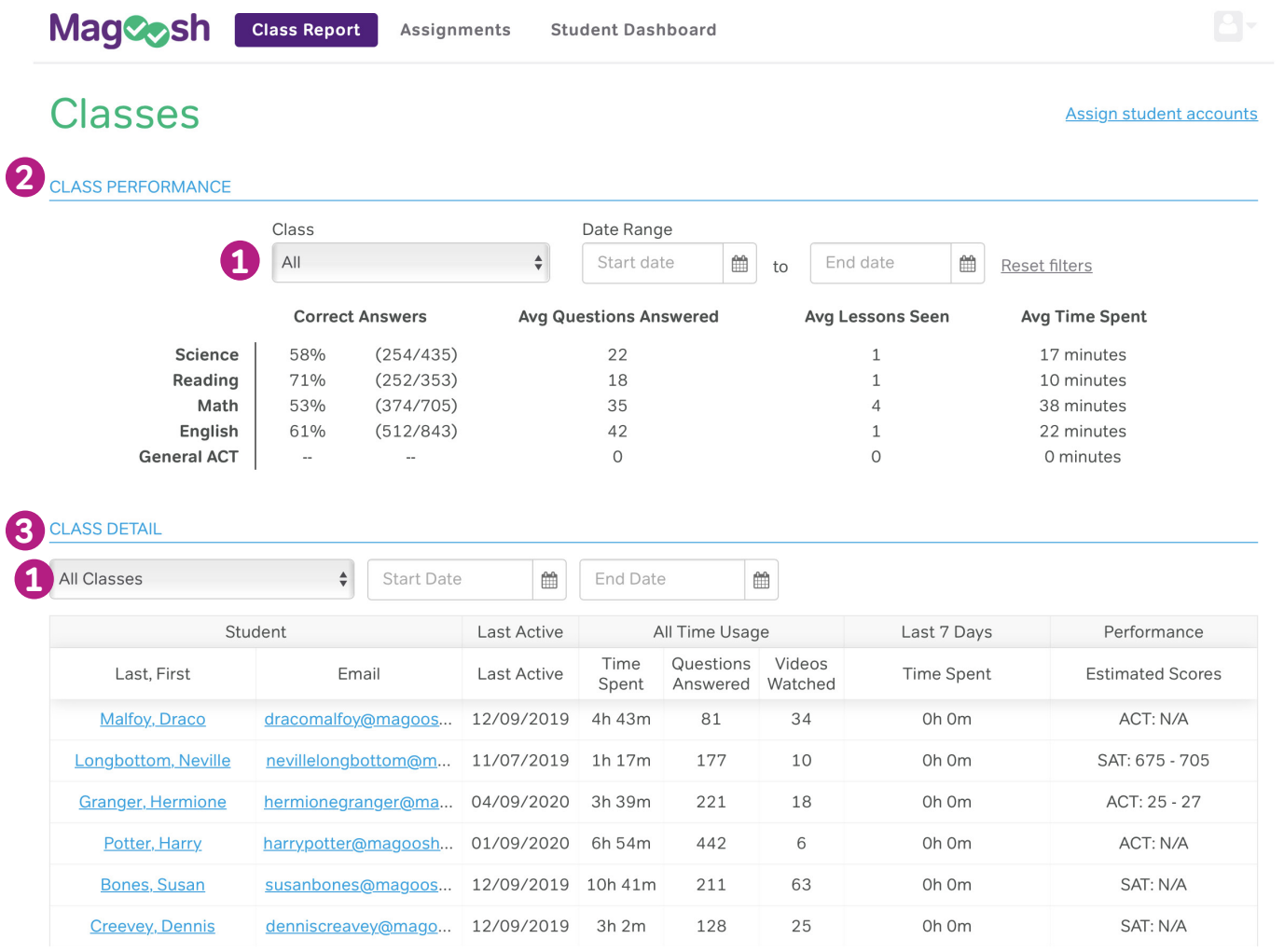

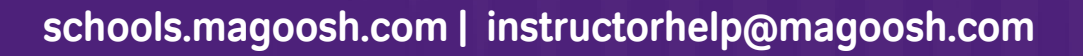

As mentioned, you have the ability to filter based on date range so you can see just a specific time period. When looking at individual students you can see the following student metrics:

**1** Last Active Date

**Mag** 

- 2 Overall Time Spent
- **3** Overall Questions Answered
- Overall Videos Watched **4**
- **5** Time Spent (Last 7 Days)
- **6** Estimated Scores (if available)

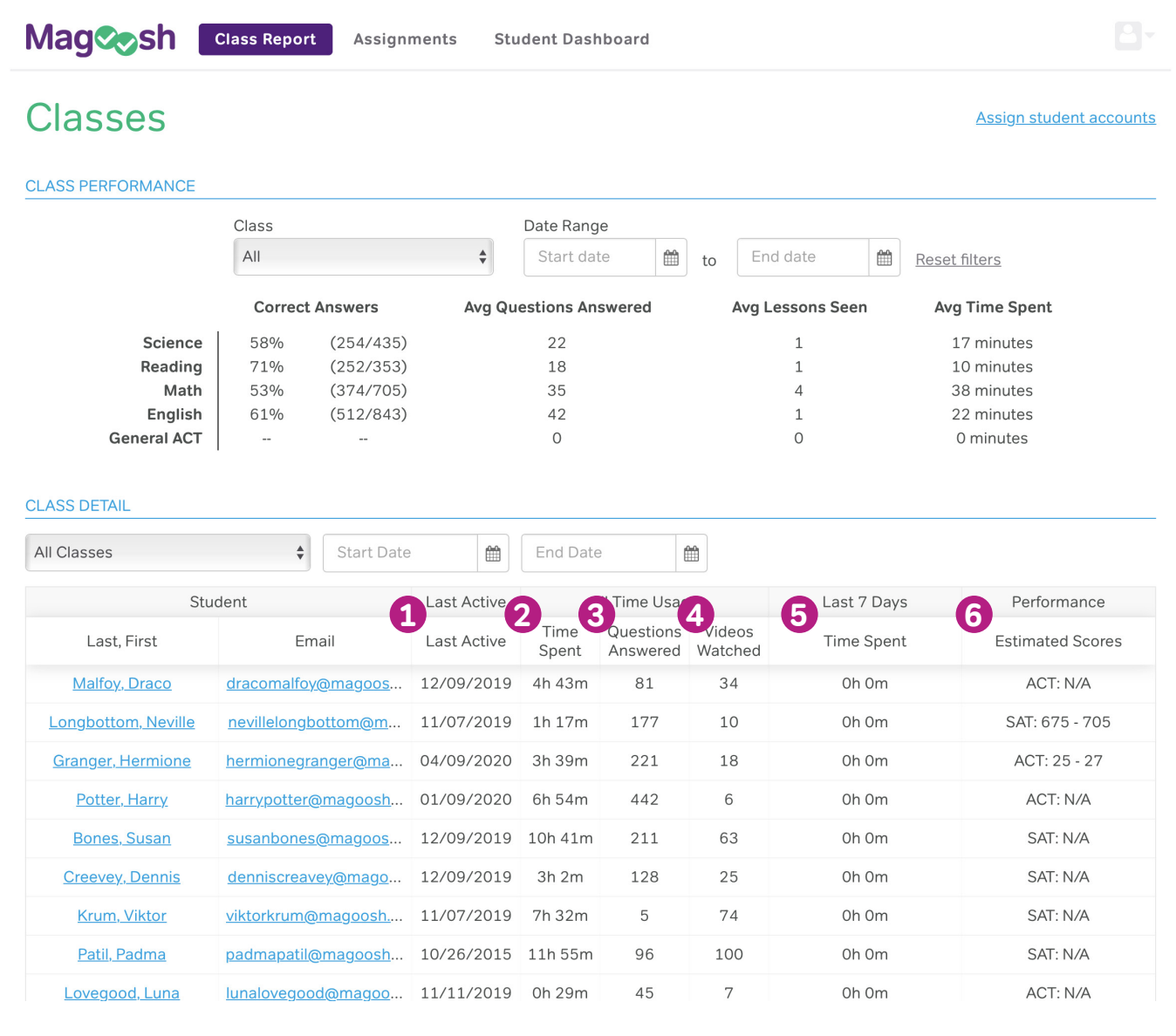

To get a more granular view of individual student performance, click on their name and you'll have access to their detailed view where you can monitor the following:

- Estimated Scores for all sections of the ACT or SAT test **1**
- 2 Practice Test Scores (for each practice test taken)
- Percentage Correct for each section **3**
- Explination Videos Watched **4**
- **5** Average Pace for each section
- Last 7 Day Usage **6**

Mag୰osh

Last 10 Active Days **7**

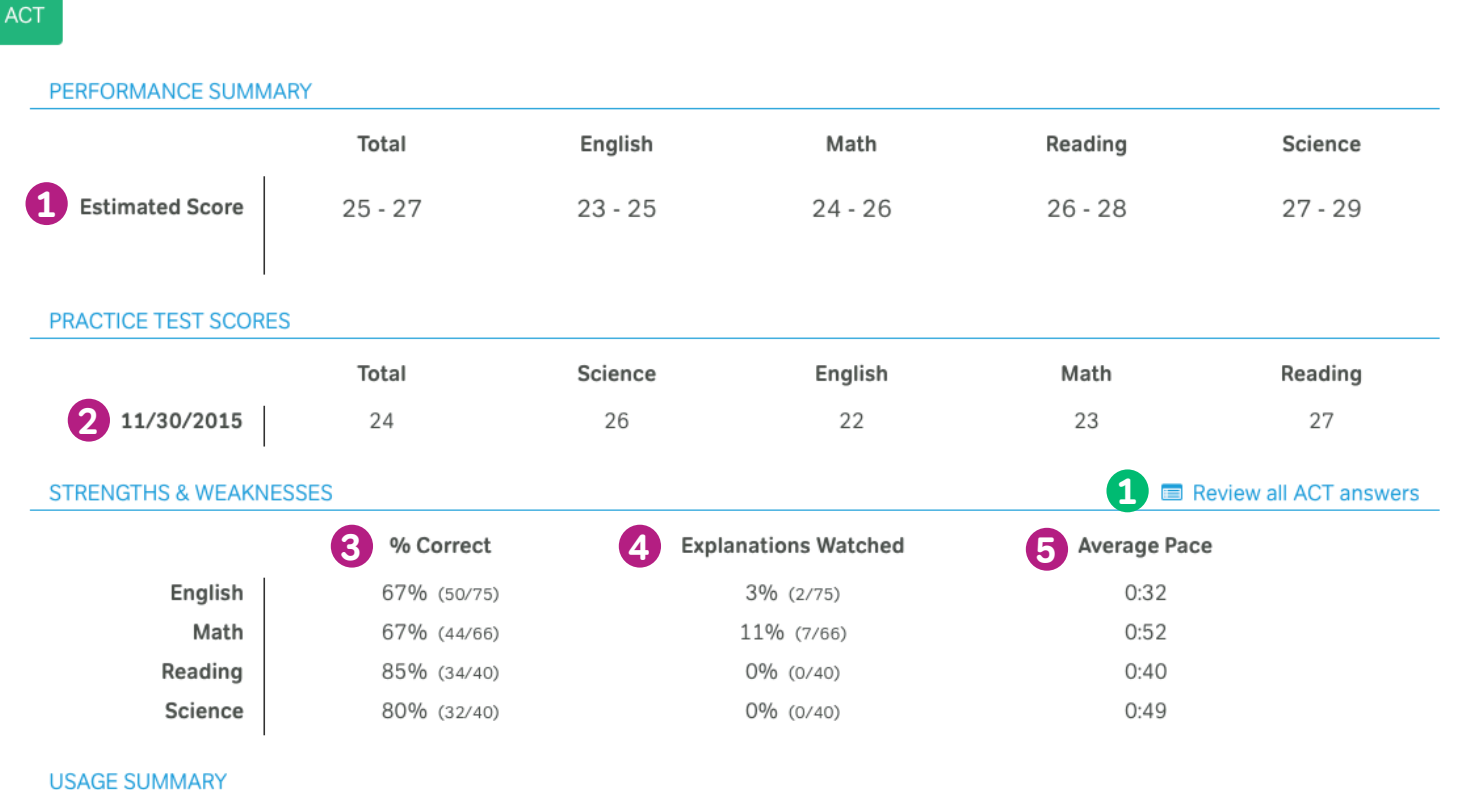

**6** Last 7 day usage Last 10 Active Days 1. 12/10/2015 21 minutes **Lesson Videos**  $\circ$ 2. 12/8/2015 13 minutes **Practice Questions**  $\circ$  $3. 11/30/2015$ 2 hours, 28 minutes **Explanation Videos**  $\circ$  $10101010010$ 

**1** If you click on the blue link "Review all ACT answers" or "Review all SAT answers" you will be taken to another report.

Once you click "Review all ACT answers" or "Review all SAT answers", a new report will open that gives you access to all of the questions a student has answered. You will be able to track their pace in comparison to other students and the date they worked on any specific question. At the top of the page you can filter and customize the data based on your needs. \*This is the same review feature available to individual students to review their own work.

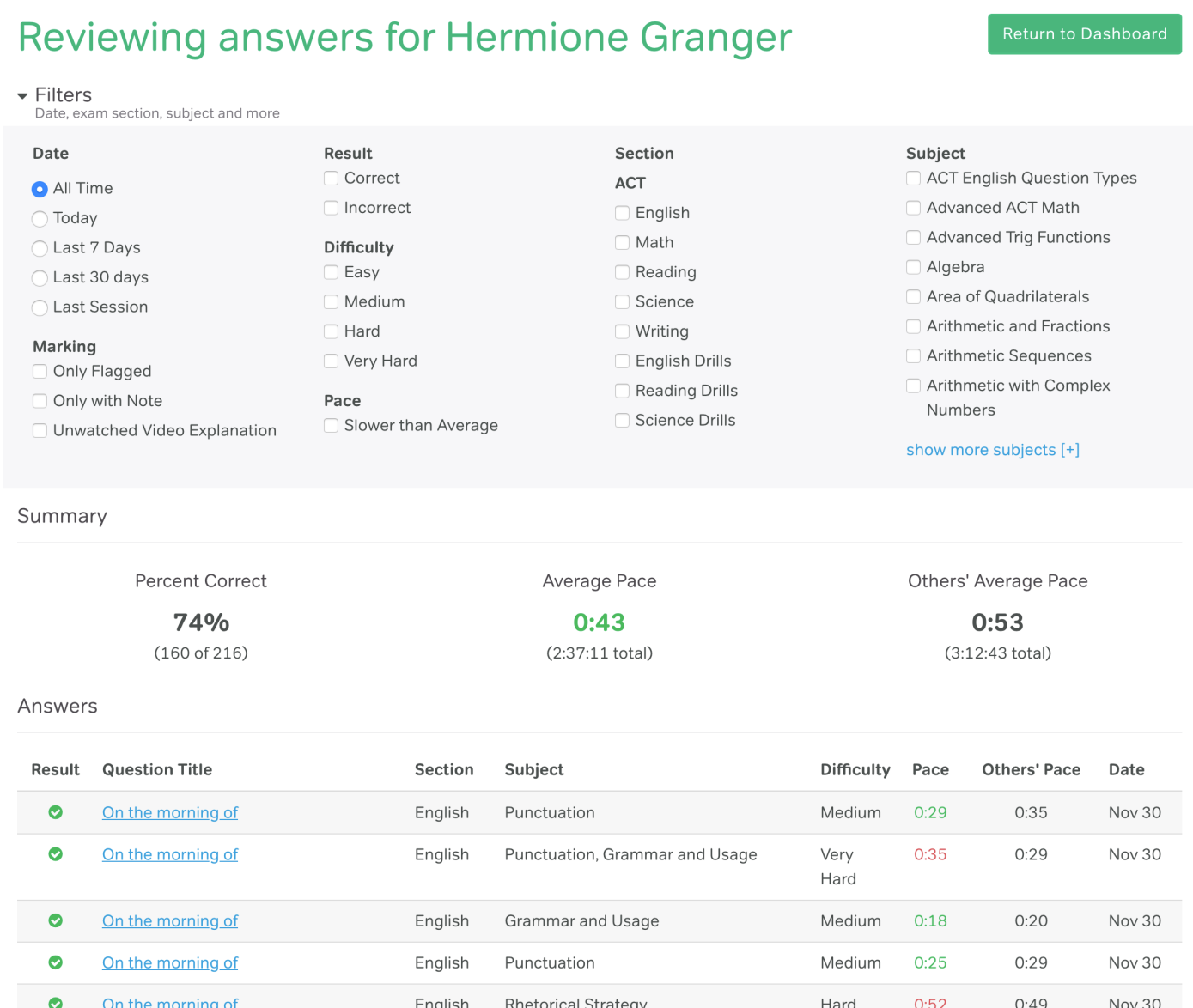

**Grammar and Usage** 

**Grammar and Usage** 

English

English

Ø

On the morning of

On the morning of

Mag⊗osh

## schools.magoosh.com | instructorhelp@magoosh.com

Medium

Medium

 $0:20$ 

 $0:27$ 

 $0:25$ 

 $0:28$ 

Nov 30

**Nov 30** 

On your main dashboard, when you click the "Assignments" tab on the top of the page you will access the following:

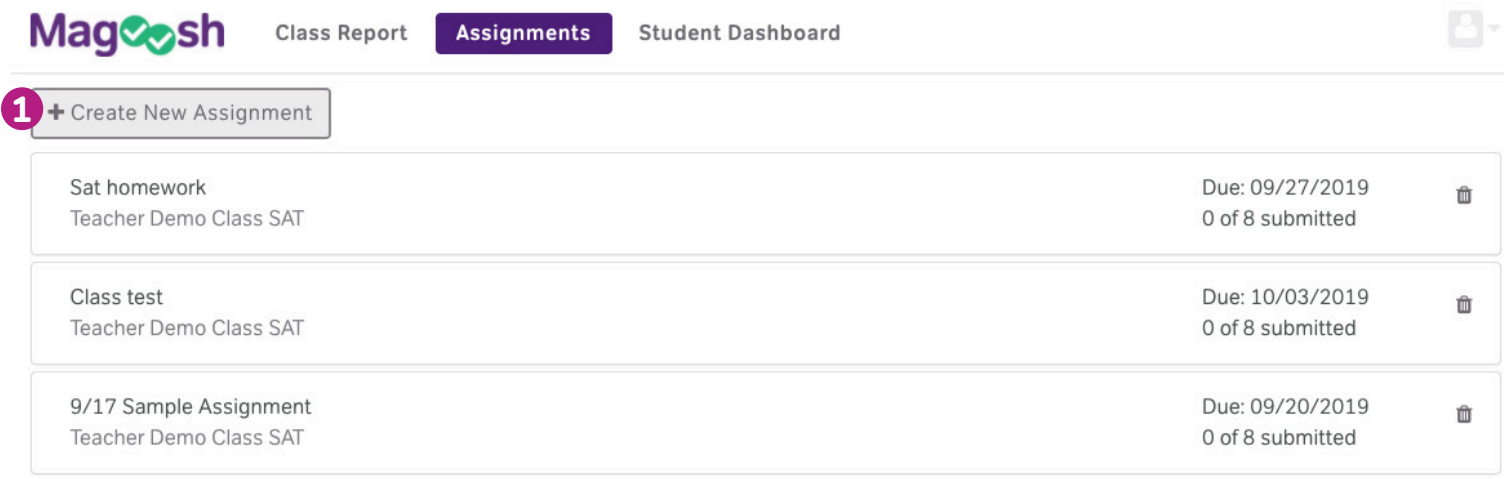

**1** You can create a new assignment by clicking on the "Create a New Assignment" button which will open the following box:

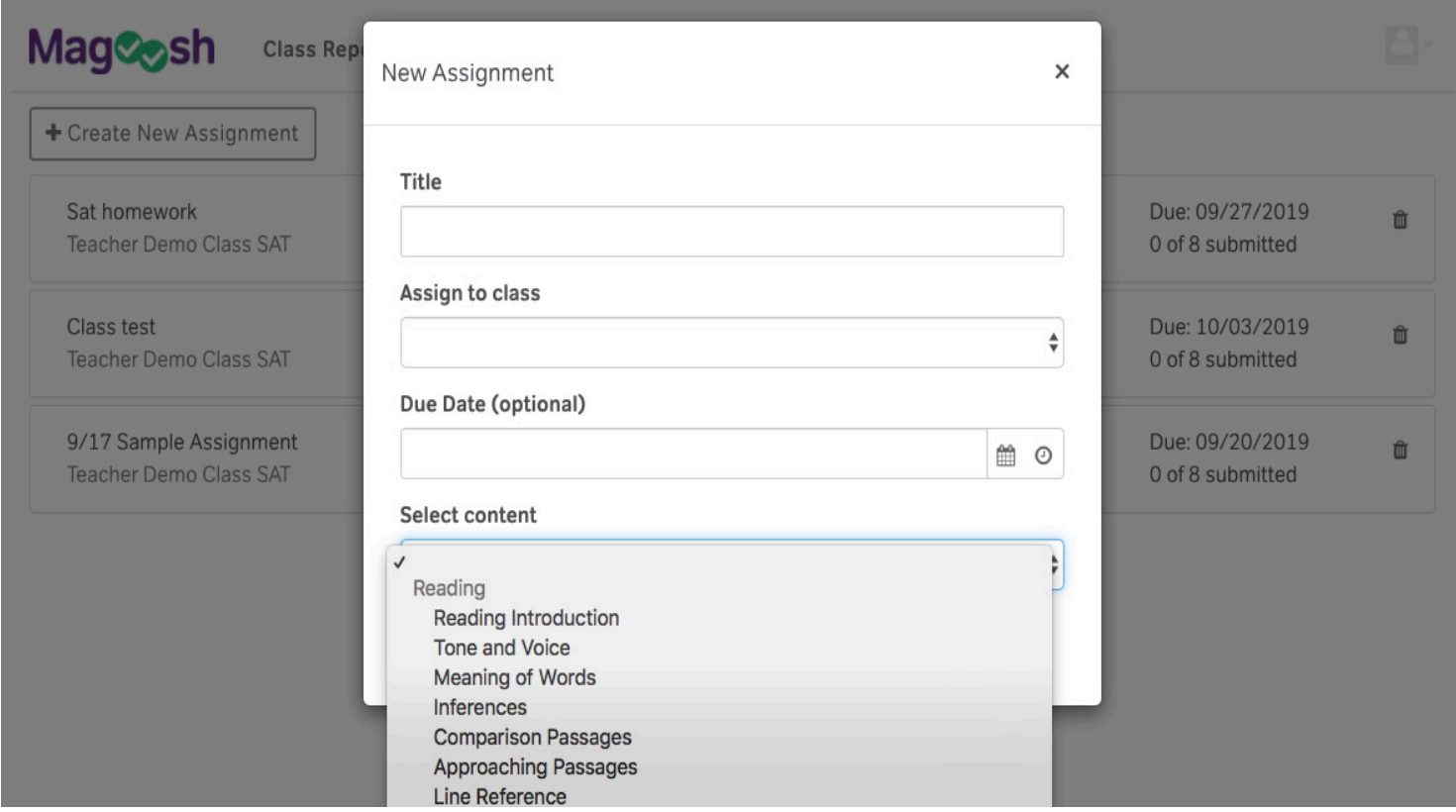

Magosh

You can fill in the boxes and choose our pre-selected content for each section of the ACT or SAT test. We have selected this content to reduce instructor overhead and make it easier for you to assign lessons, quizzes and practice questions with a touch of a button! Just title your assignment, pick your class, set an optional due date and click "Assign" and your students will get a notification they have something due!

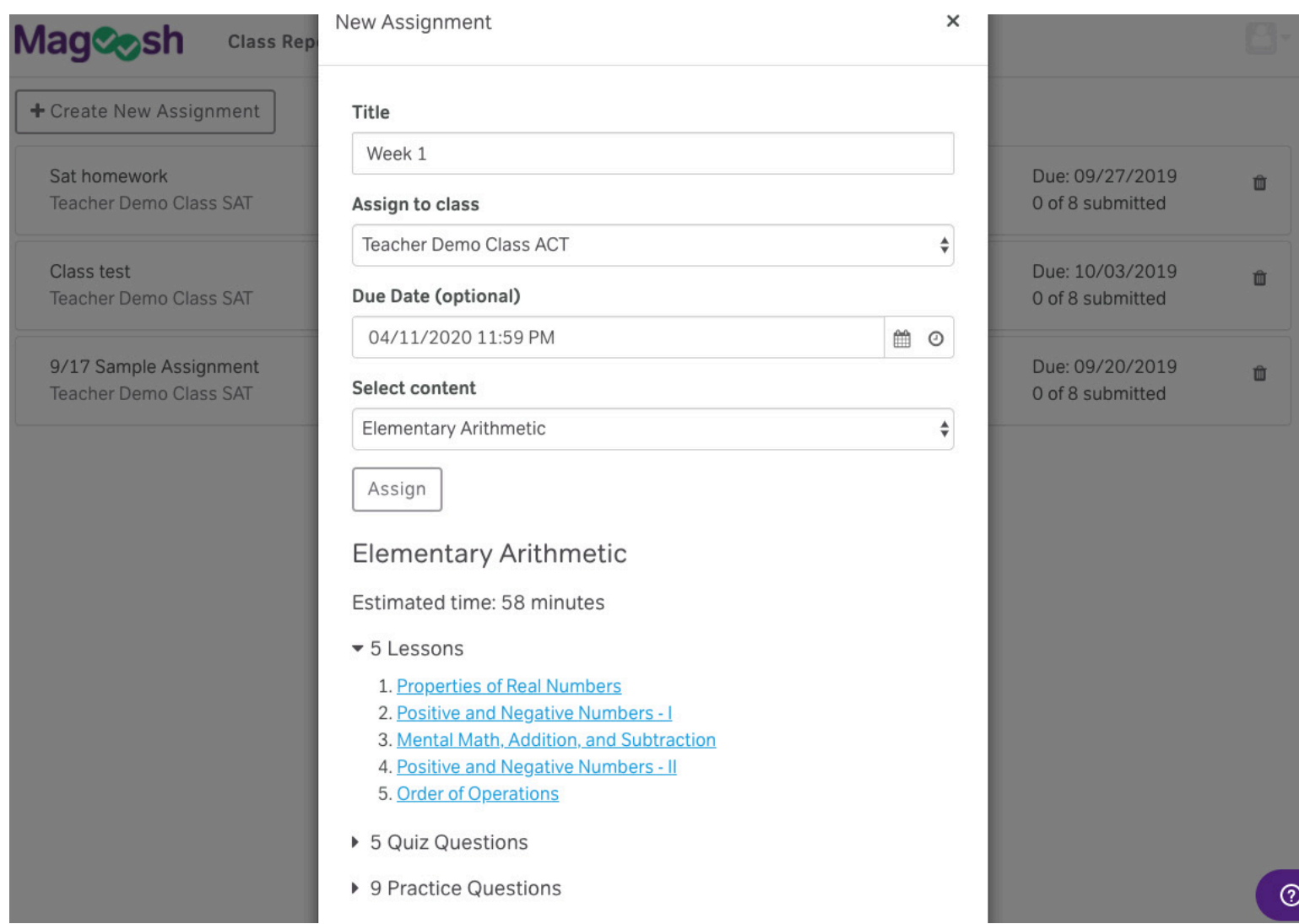

Mag⊗osh

If you choose to use the Assignments feature, you can check on your class progress by clicking on the assignment. Here, you can see if students have watched the videos, taken the quiz and if they've answered any of the practice questions.

#### Assignment details  $\square$

Sat homework Teacher Demo Class SAT

Due: 09/27/2019 5:00 PM **Content: Strategic Thinking** 

> Video lessons: 4 Estimated time: 45 minutes Has quiz: Yes Practice questions: 10

#### **Class progress**

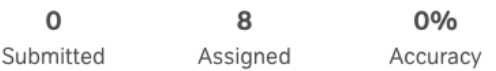

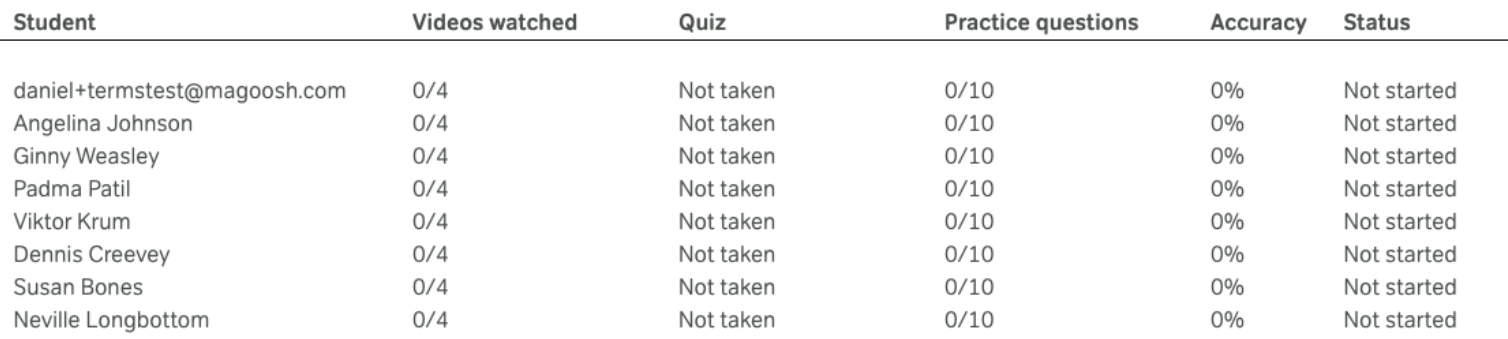

## **We are excited to work with you! Feel free to reach out to your partnership specialist if you have any questions about this.**

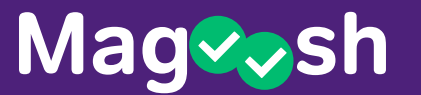